This article explains how Session Moderators can control chat/notes permissions. Follow the next steps:

1. In the virtual classroom, right-click in on the white area of the text chat frame to bring up the pop-up menu.

2. Click on "Chat Permissions" and choose one of the three options.

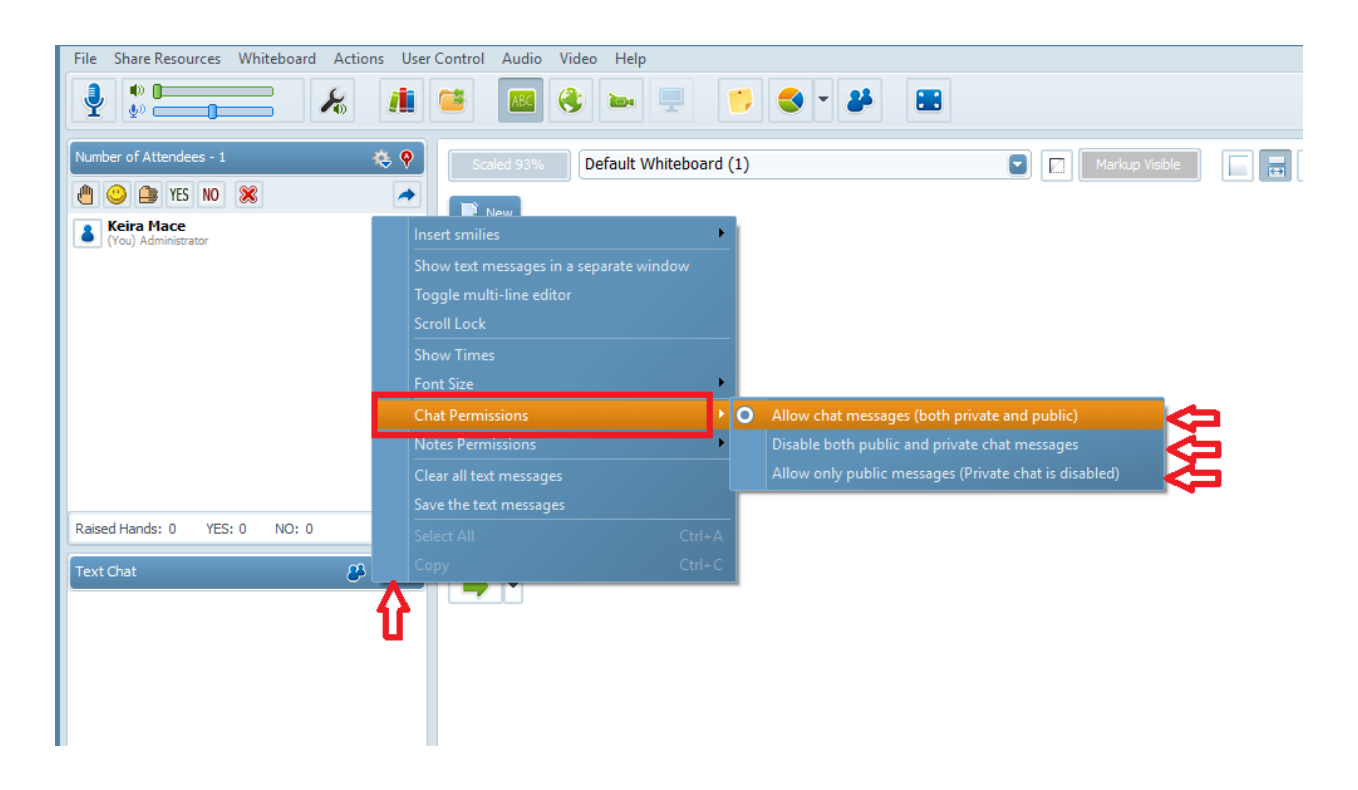

To set remissions with the session notes in the virtual classroom, right-click in on the white area of the text chat frame to bring up the pop-up menu. Click on "Notes Permissions" and choose on of two options.

Please note that the permissions are session-wide, which means that they will remain effective as long as the session is active.

Electa Live Virtual Classroom, LMS - Help & Support Portal <http://support.e-lecta.com/Knowledgebase/Article/50125>